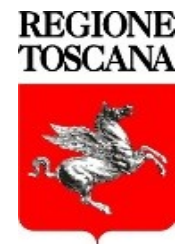

# Regione Toscana

**GESTIONE PASSWORD**

#### GESTIONE PASSWORD

Il sistema PWM permette l'attivazione del proprio account, il cambio password e il recupero della password in caso di smarrimento di quest'ultima.

Collegandosi all'indirizzo web della Intranet Regionale (dipendenti regionali) [https://intranetgiunta.regione.toscana.it/intranet/htm/servizi/identificaz\\_digitale/index.htm](https://intranetgiunta.regione.toscana.it/intranet/htm/servizi/identificaz_digitale/index.htm) oppure

all'indirizzo web www.regione.toscana.it, in un qualunque accesso Internet, selezionare "*ServiziOnline*" alla voce "**Con username e password**" scegliere il task "**Gestione Password**"

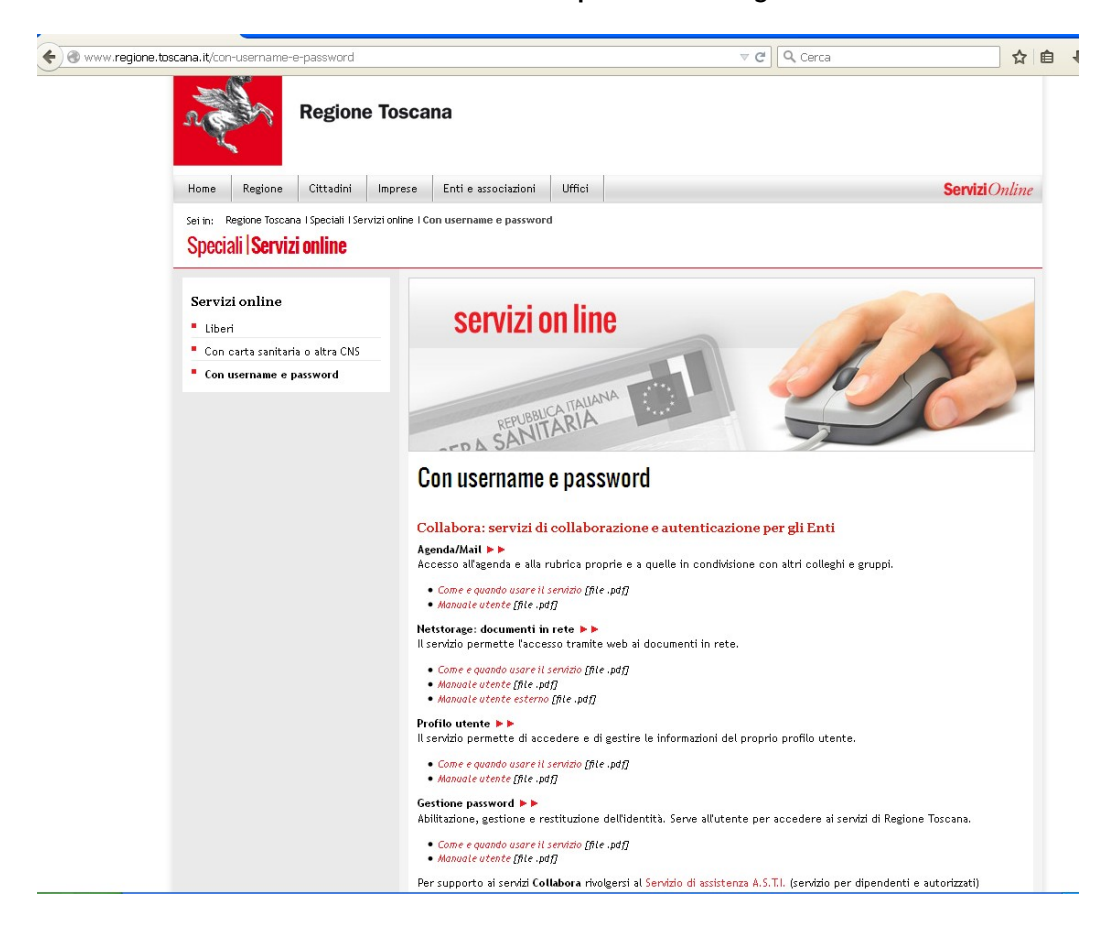

per essere indirizzati alla pagina seguente:

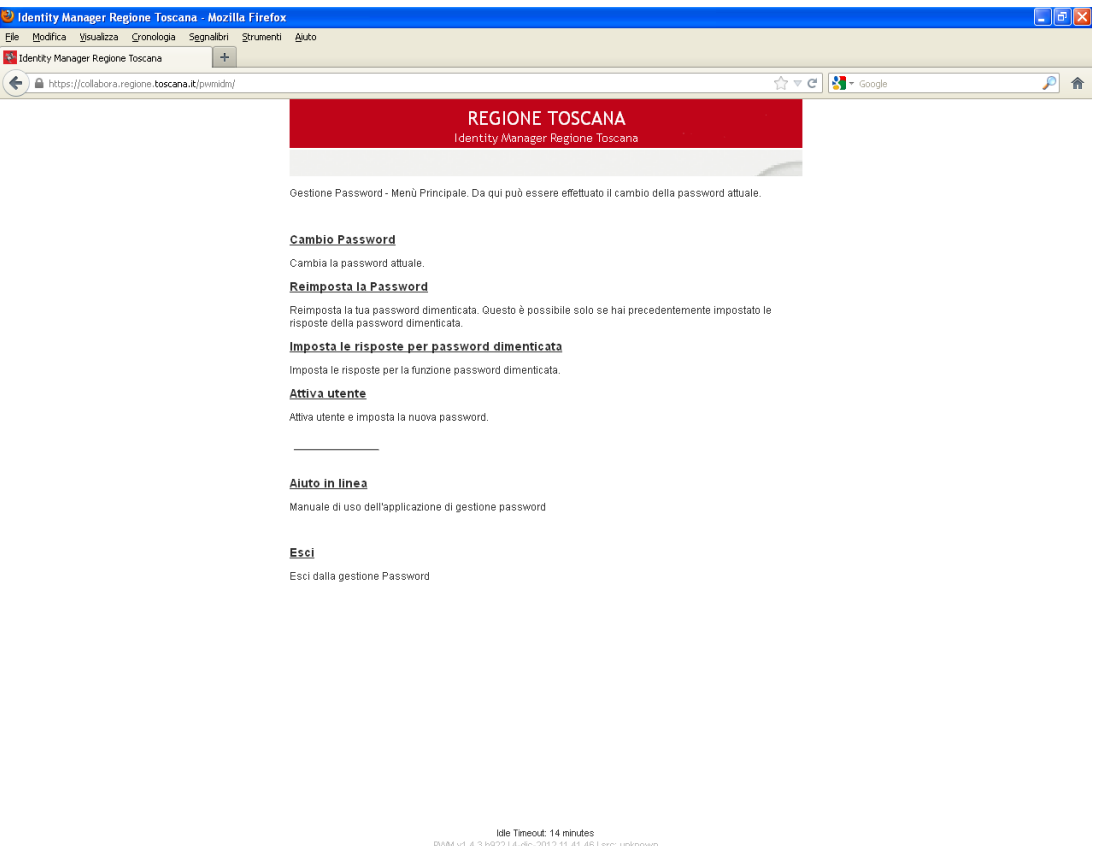

**Cambio password** - permette di cambiare la propria password.

**Reimposta la Password –** consente tramite una serie di domande, che devono essere impostate precedentemente, la reimpostazione della propria password anche se dimenticata.

**Imposta le risposte per password dimenticata -** tramite questo menù e possibile impostare le risposte che verranno richieste nella procedura di Recupera la Password.

**Attiva utente –** questa procedura permette, la prima volta, di attivare il proprio account ed impostare la propria password tramite un wizard. Per accedere alla procedura l'utente deve conoscere il proprio **indirizzo e-mail** e il proprio **Codice Fiscale**.

### **Attiva utente**

Alla voce "Attiva Utente" verranno richiesti il proprio indirizzo e-mail e Codice Fiscale.

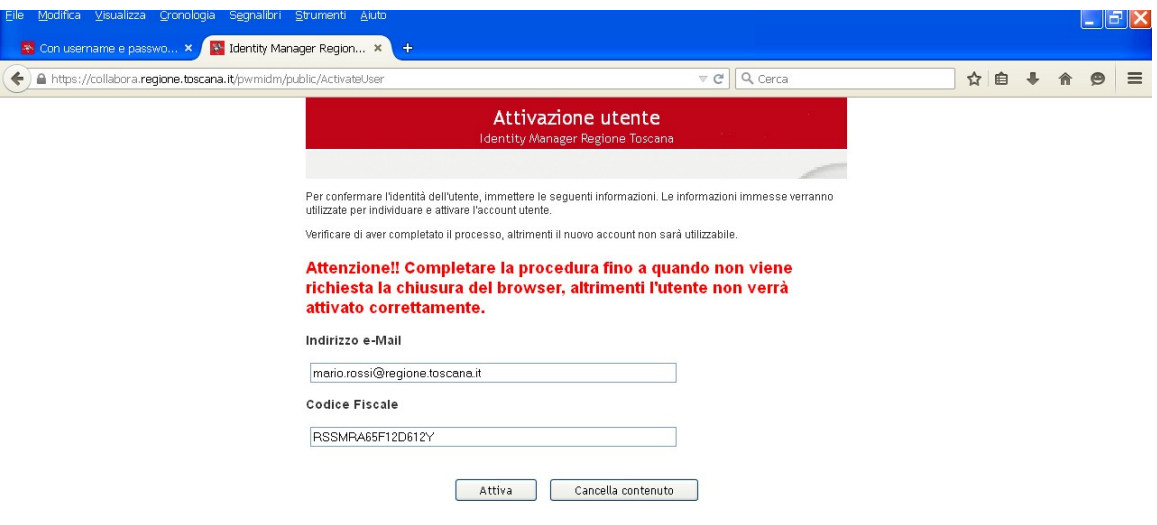

Dopo aver inserito i propri dati cliccare su "Attiva". Successivamente su "Continua".

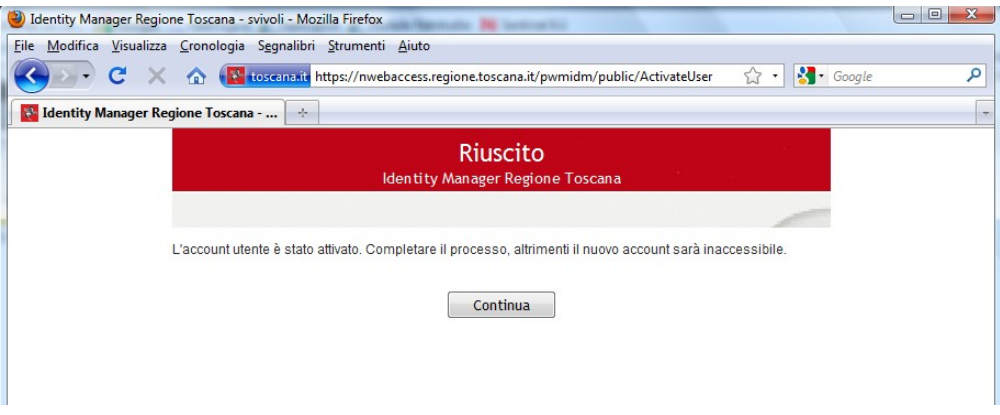

Successivamente impostare la propria password rispettando le norme indicate nella pagina e premere "Cambio password".

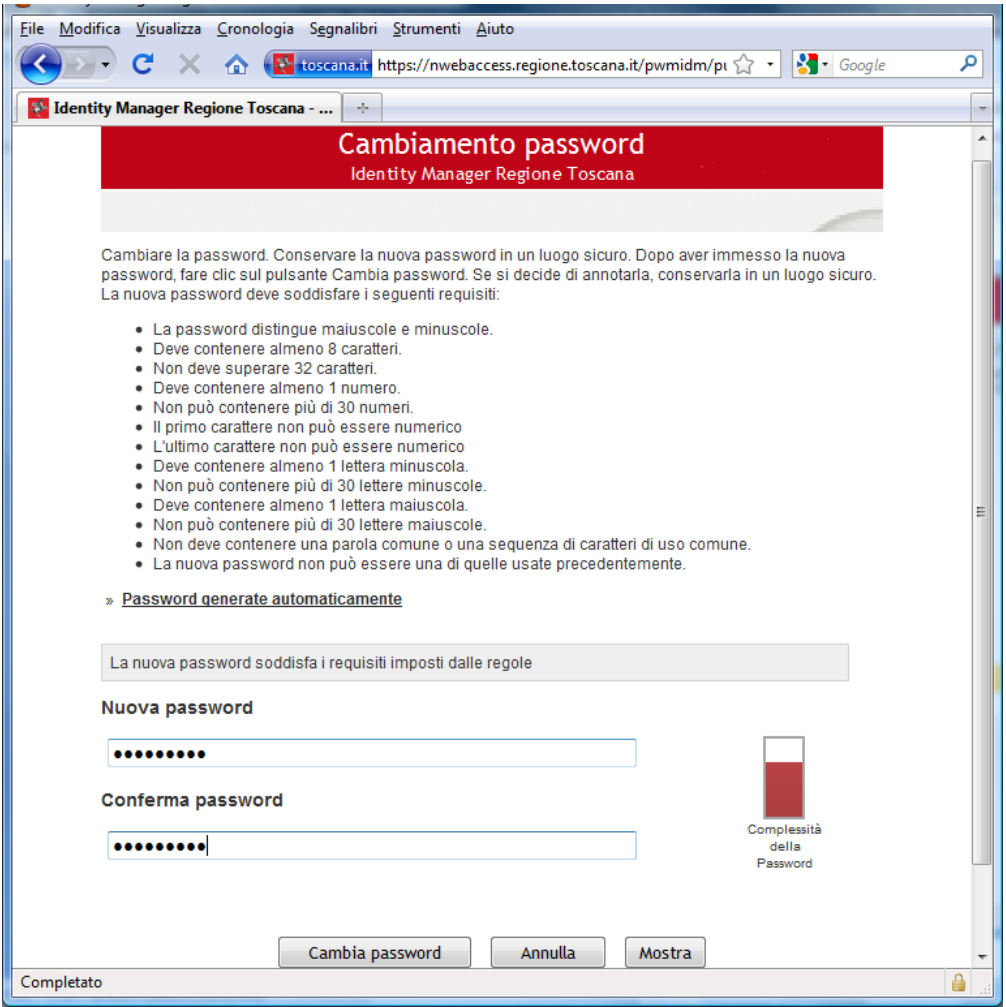

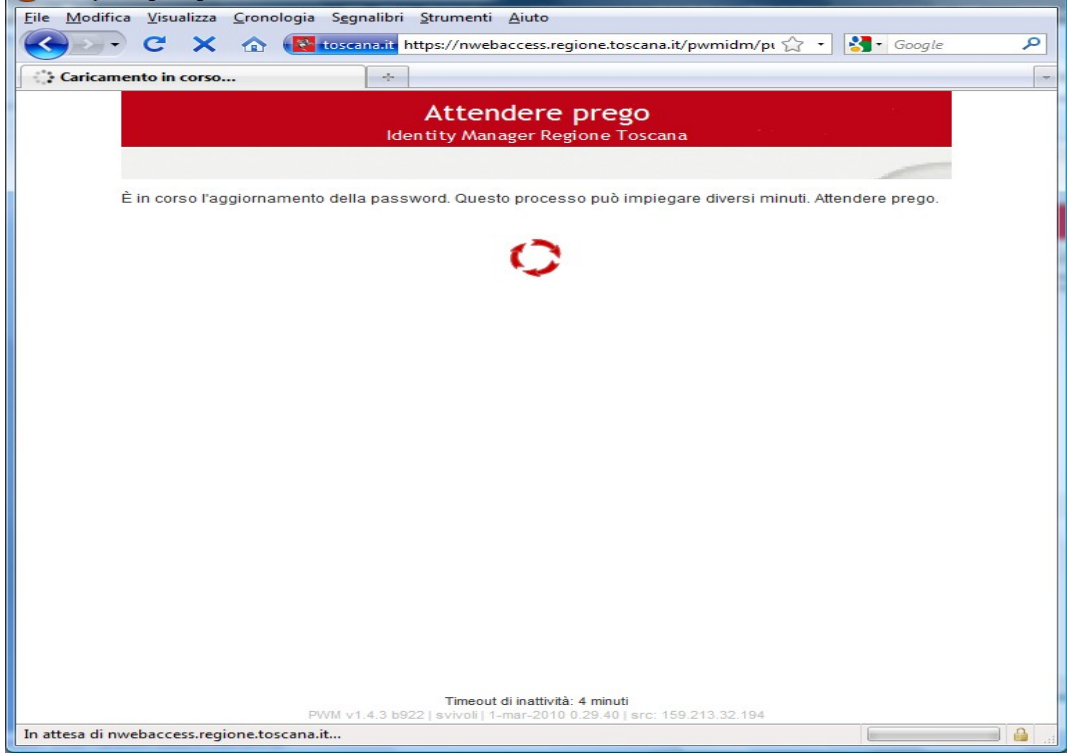

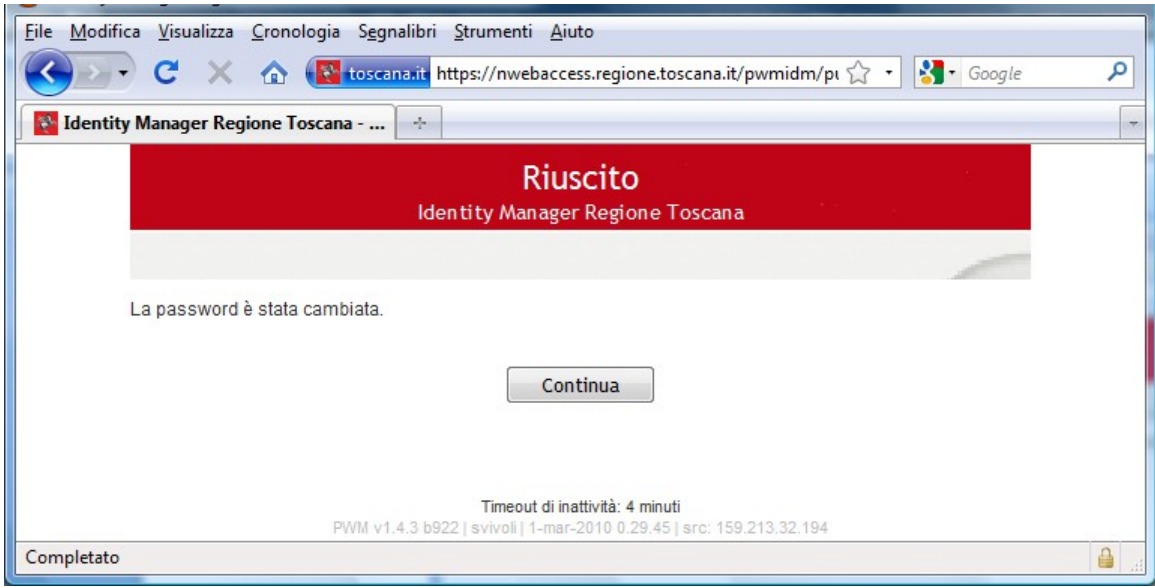

Selezionare "Continua"

Successivamente verrà richiesta la compilazione delle risposte segrete, da utilizzare in caso di recupero della password dimenticata.

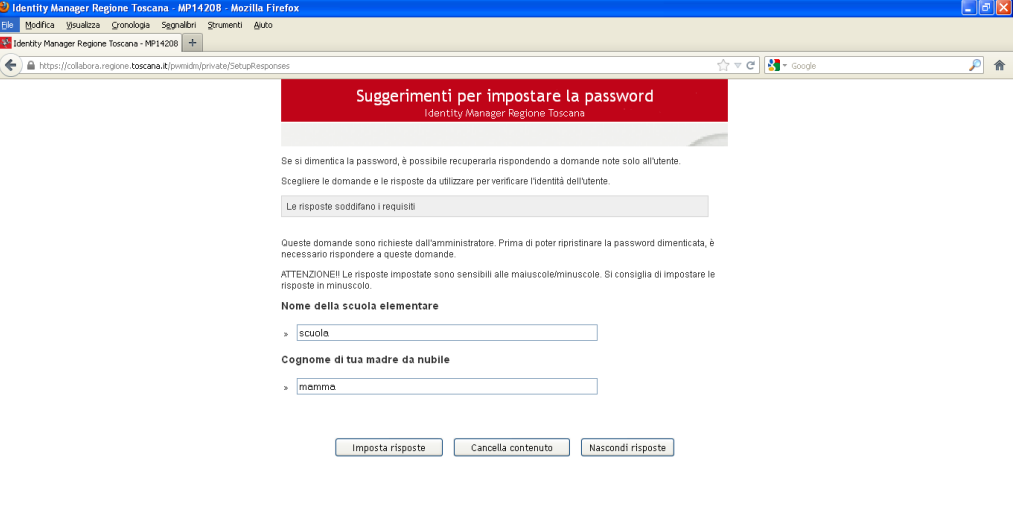

-<br>**Timeout di inettivité: 14 minuti**<br>(P14208 | 14-set-2012 15.04.29 | src: 159.213.32.155 PVM v1.4.3 b922

Confermare tramite l'apposito bottone

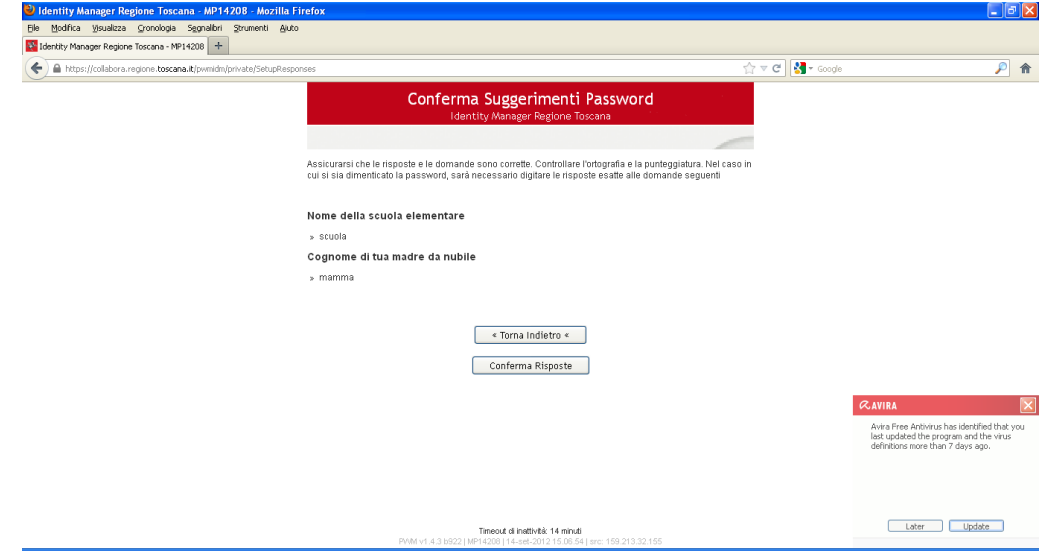

Al termine cliccare su "Continua" e chiudere il browser internet.

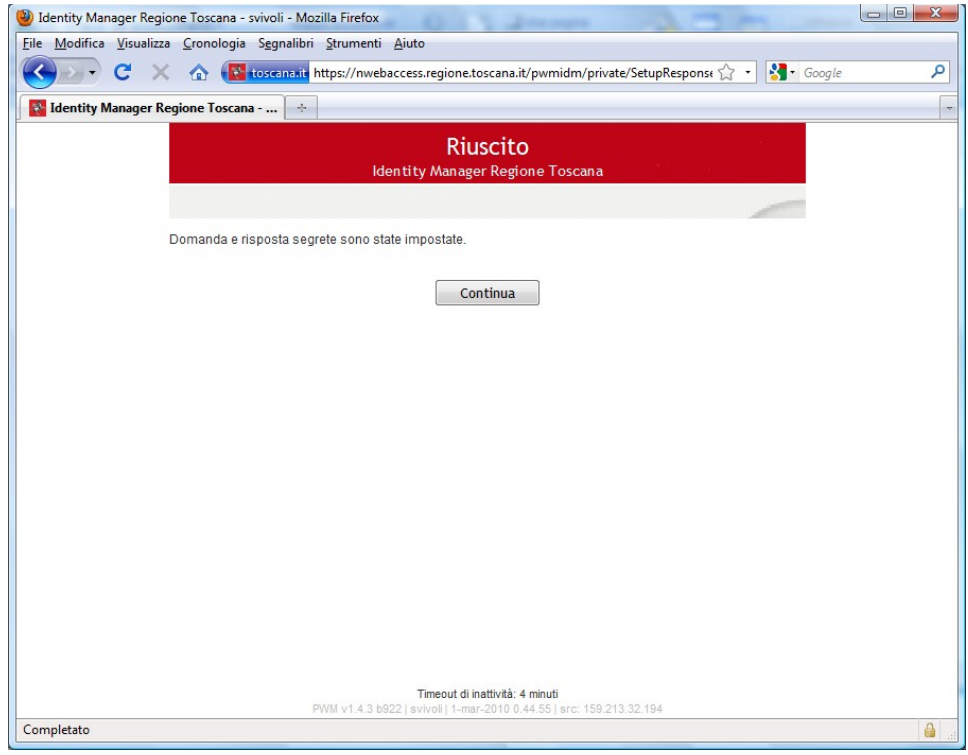

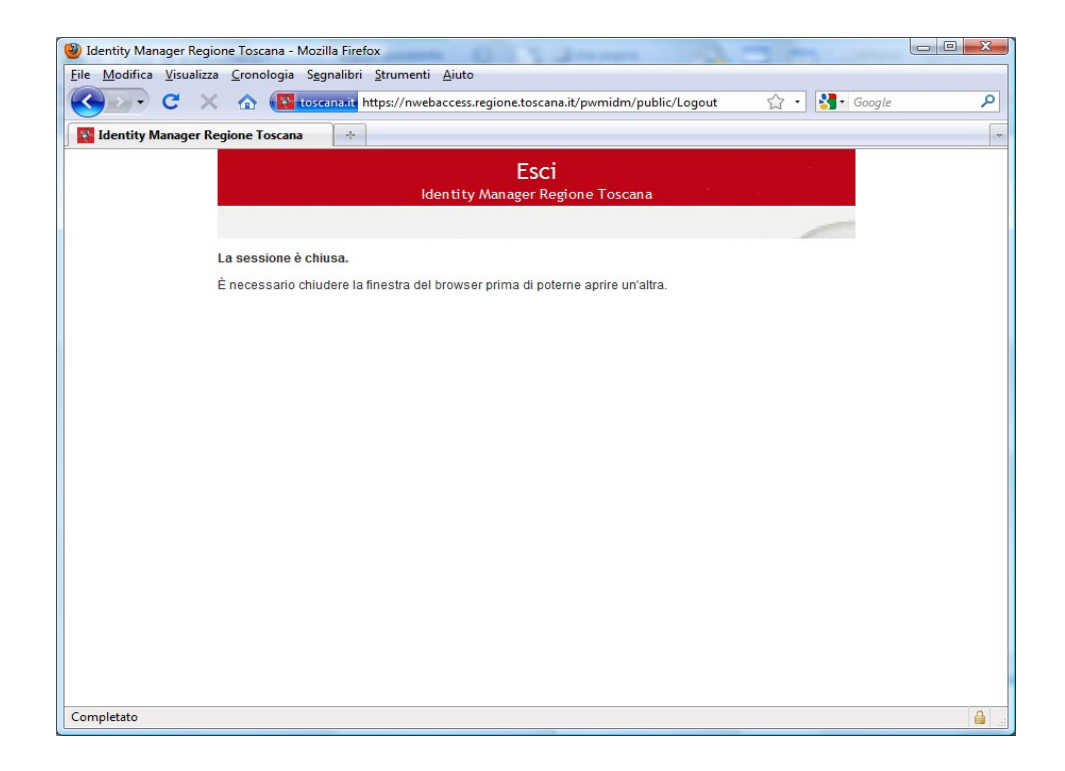

L'operazione di attivazione è completata.

#### **Cambio Password**

Dopo aver selezionato la voce "cambio password" verrà richiesta l'autenticazione o attraverso il proprio indirizzo e-mail o Username e password o attraverso smartcard (tesserino regionale/carta sanitaria).

Attenzione questa procedura è utilizzabile solo se l'utente è già stato attivato.

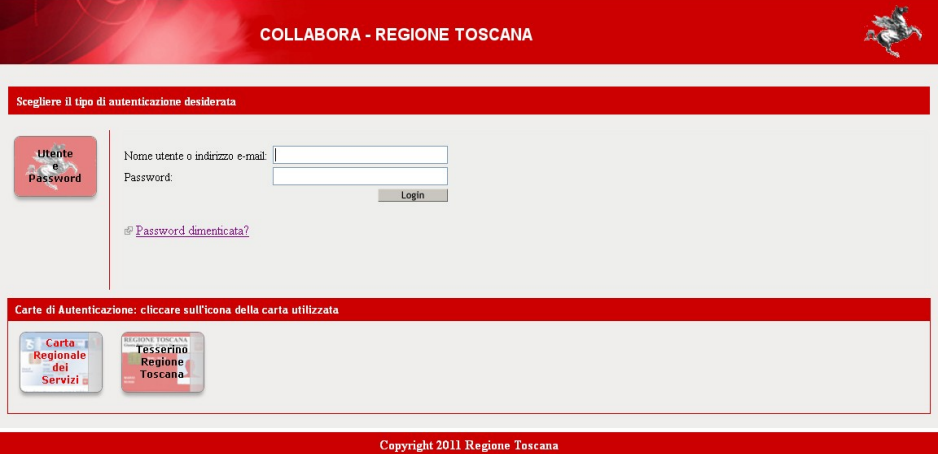

impostare la nuova password rispettando le norme indicate nella pagina e premere "Cambio password".

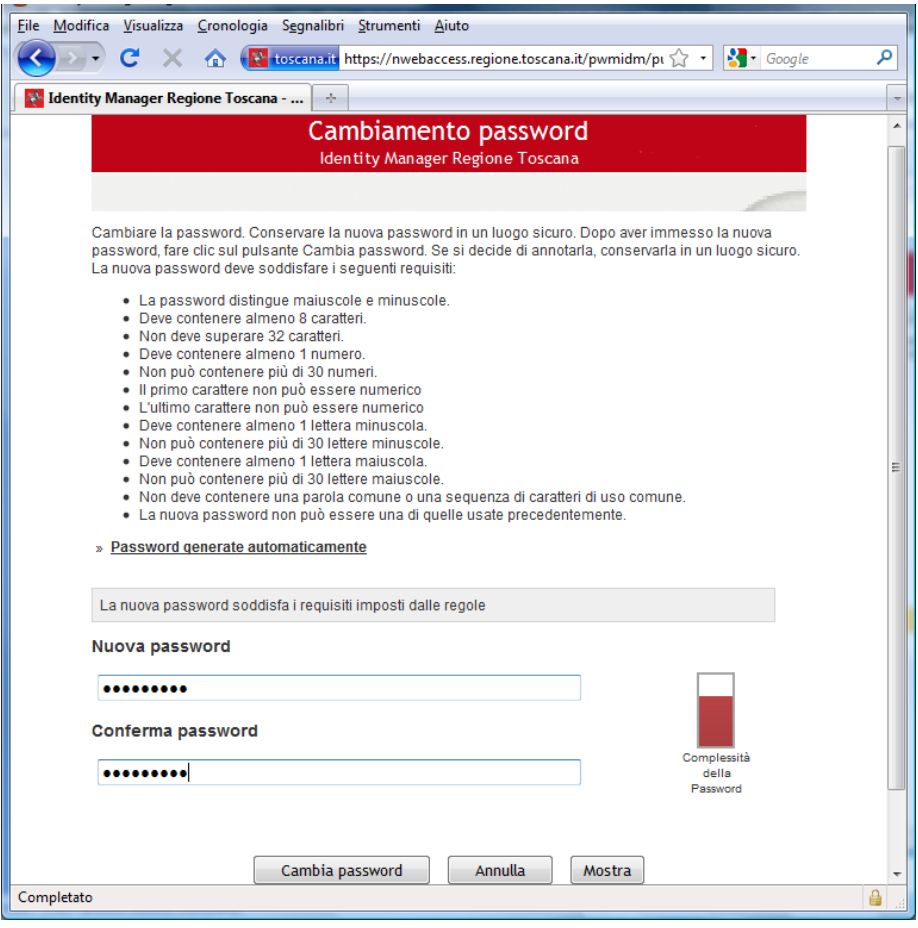

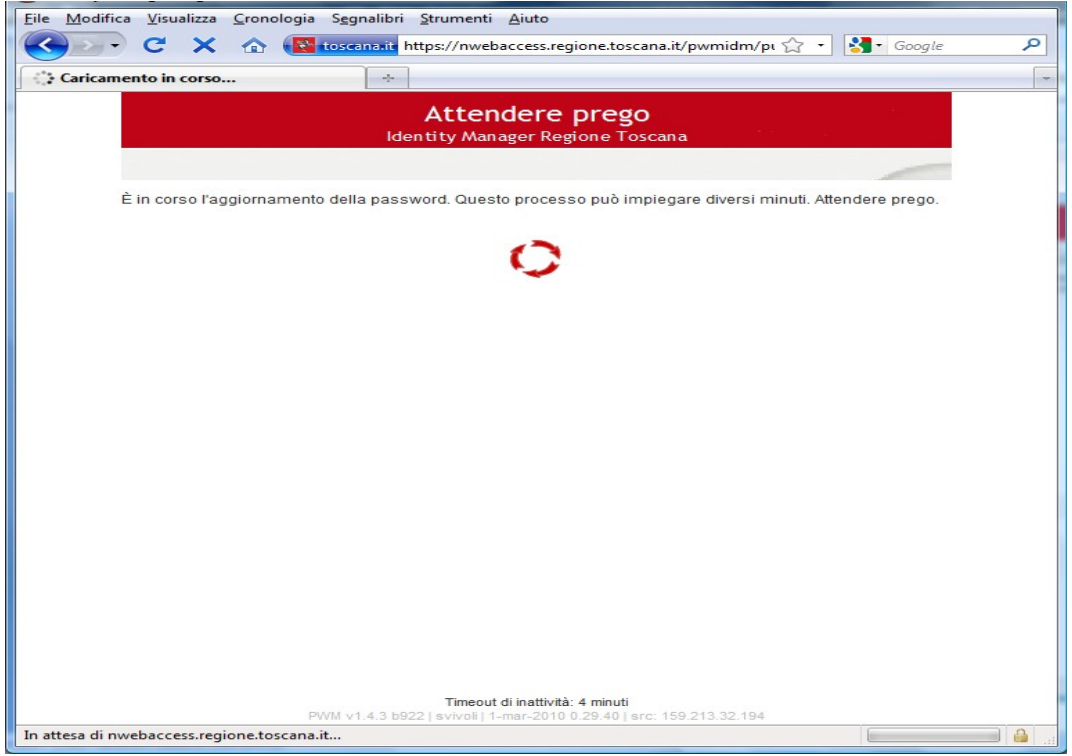

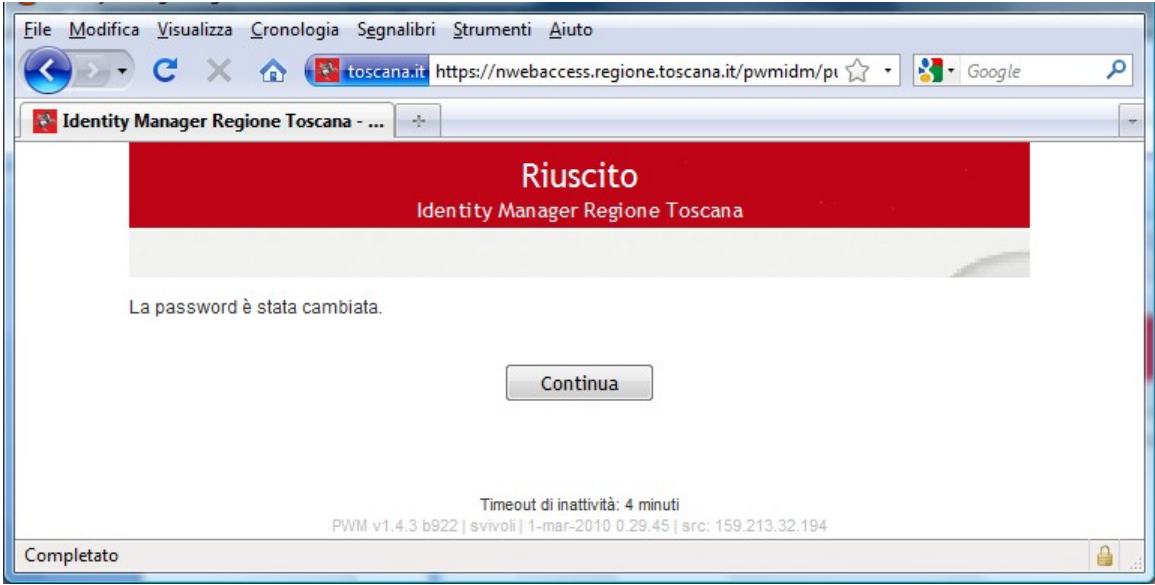

Se non erano state già impostate le risposte per il recupero password dimenticata, verrà richiesto adesso.

**Queste risposte dovranno essere utilizzate in caso di recupero della password dimenticata**.

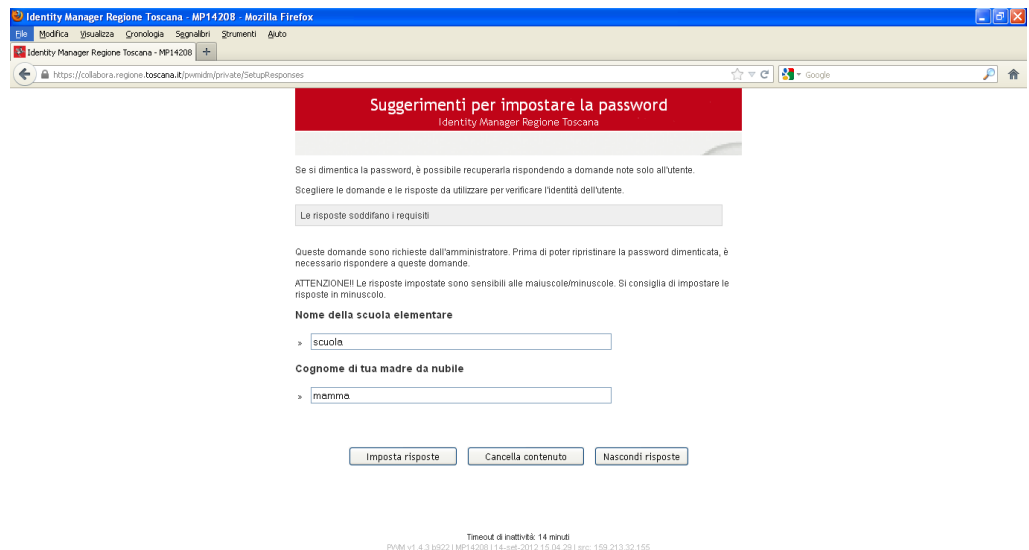

Confermare tramite l'apposito bottone

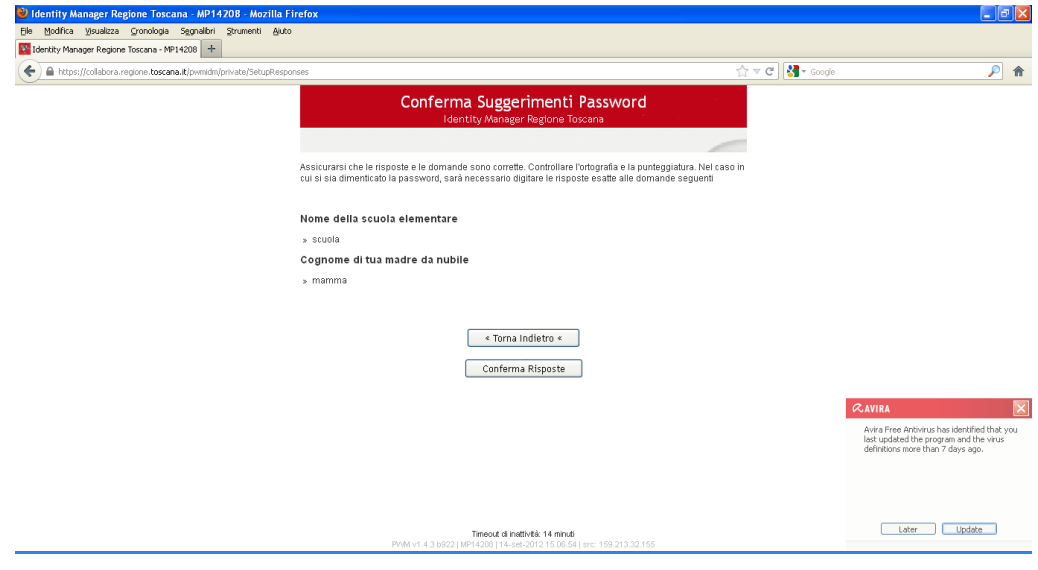

Al termine cliccare su "Continua" e chiudere il browser internet.

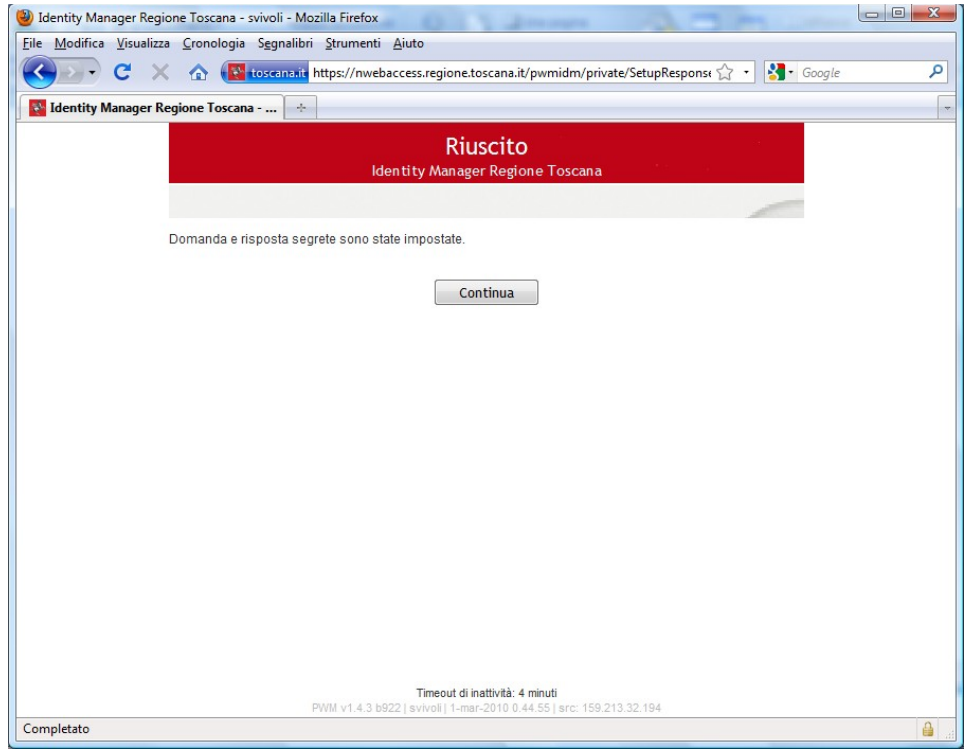

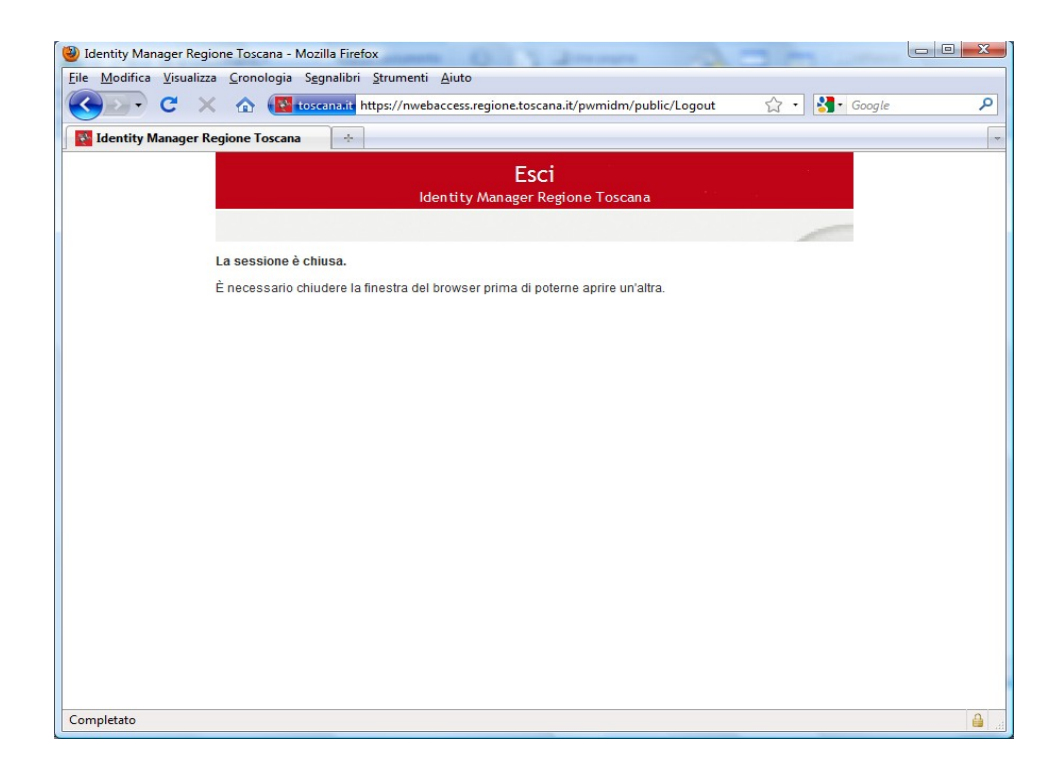

#### **Imposta le risposte per la password dimenticata**

Dopo aver selezionato la voce "imposta le risposte per password dimenticata" verrà richiesta l'autenticazione o attraverso il proprio indirizzo e-mail o Username e password o attraverso smartcard (tesserino regionale/carta sanitaria).

**Attenzione questa procedura è utilizzabile solo se l'utente è già stato attivato.**

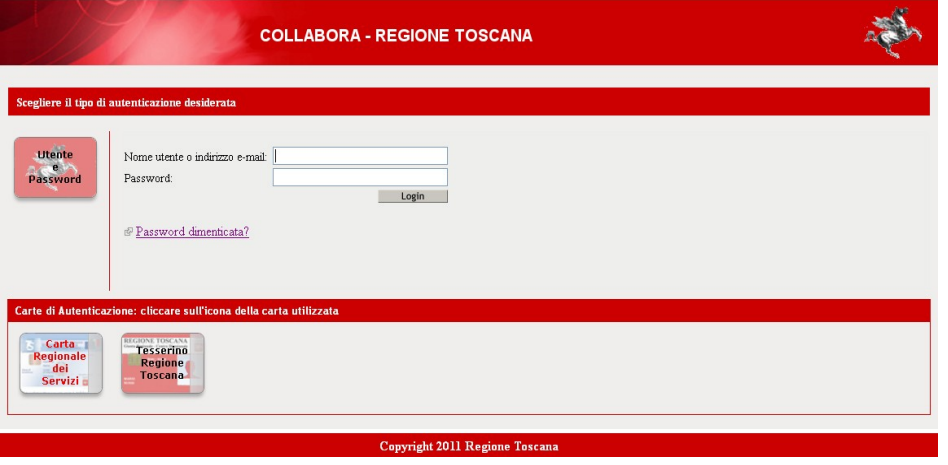

Dopo aver effettuato l'autenticazione dovranno essere impostate le risposte per il recupero password dimenticata.

Queste risposte saranno da utilizzare in caso di recupero della password dimenticata.

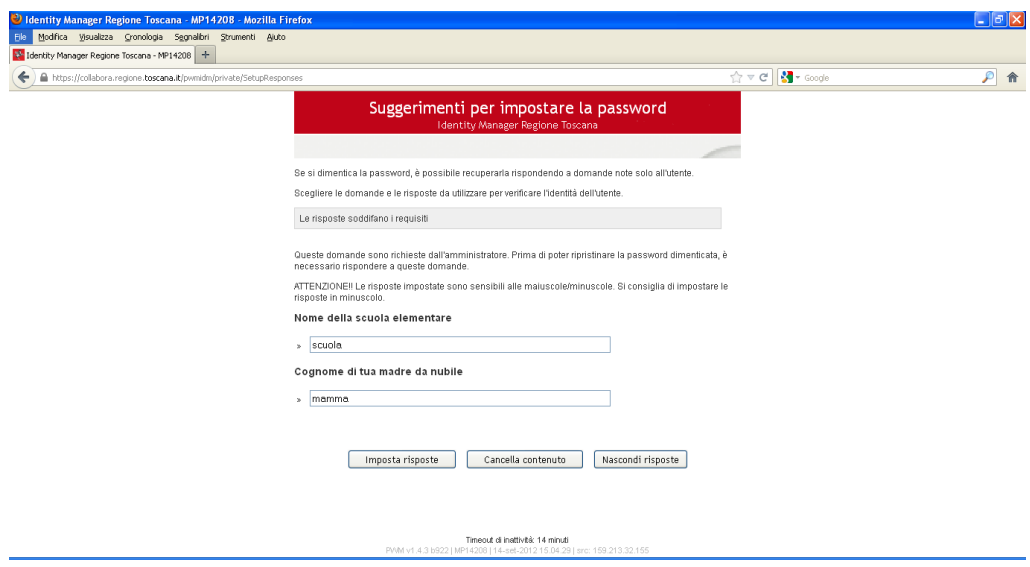

Confermare tramite l'apposito bottone

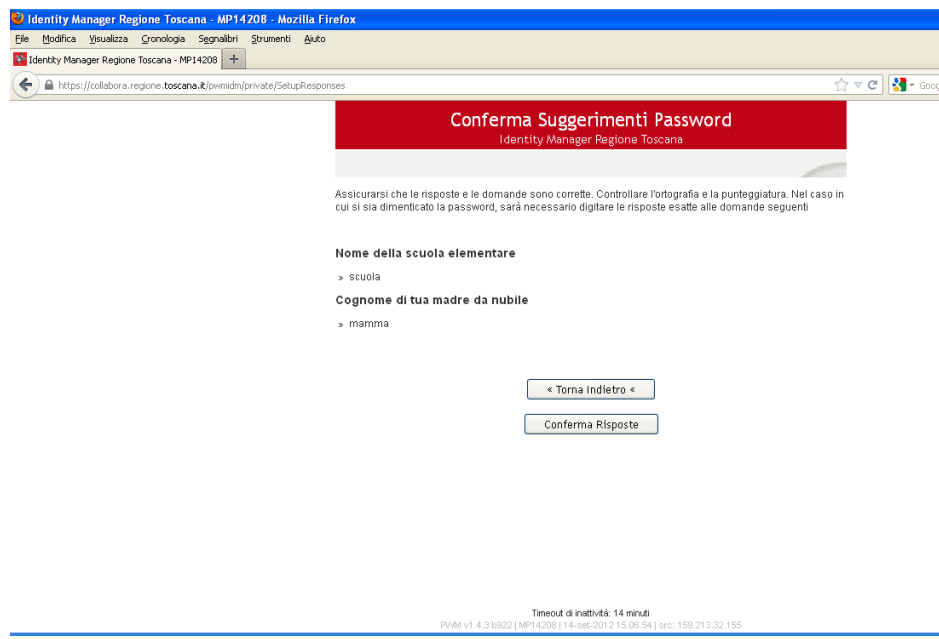

PMM v1.4.3 b922 | M

#### Al termine cliccare su "Continua" e chiudere il browser internet.

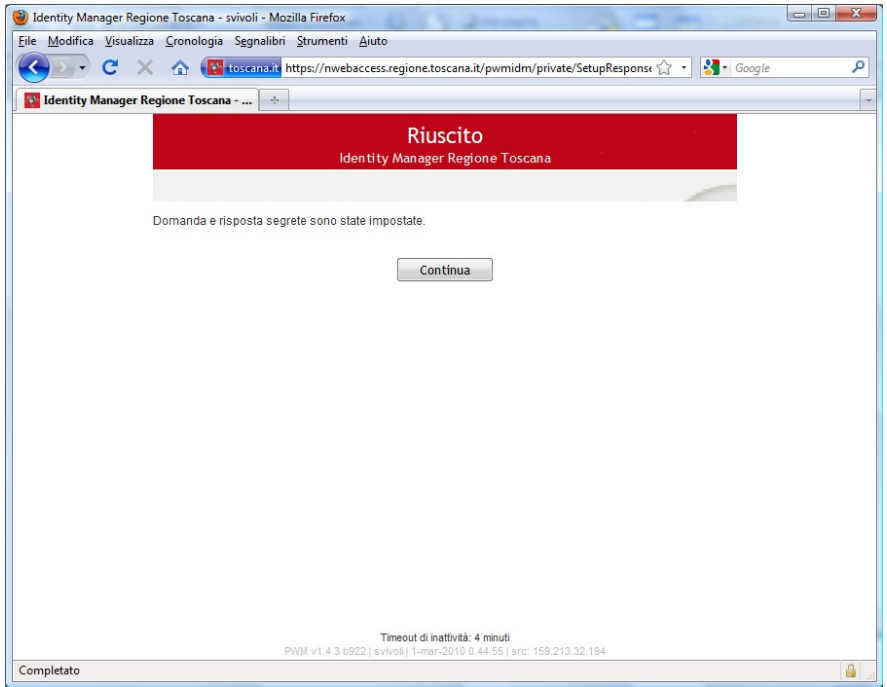

## **Reimposta la password**

Per reimpostare la tua password dimenticata, avendo precedentemente impostato le "risposte della password dimenticata", seguire le indicazione che seguono.

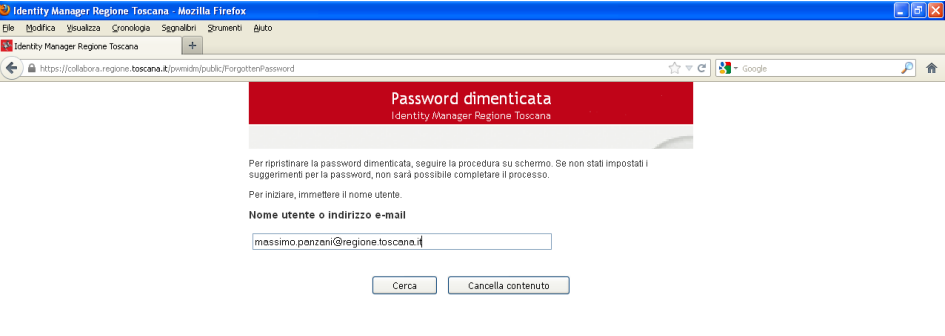

Inserire Nome Utente o indirizzo email e cliccare su "Cerca"

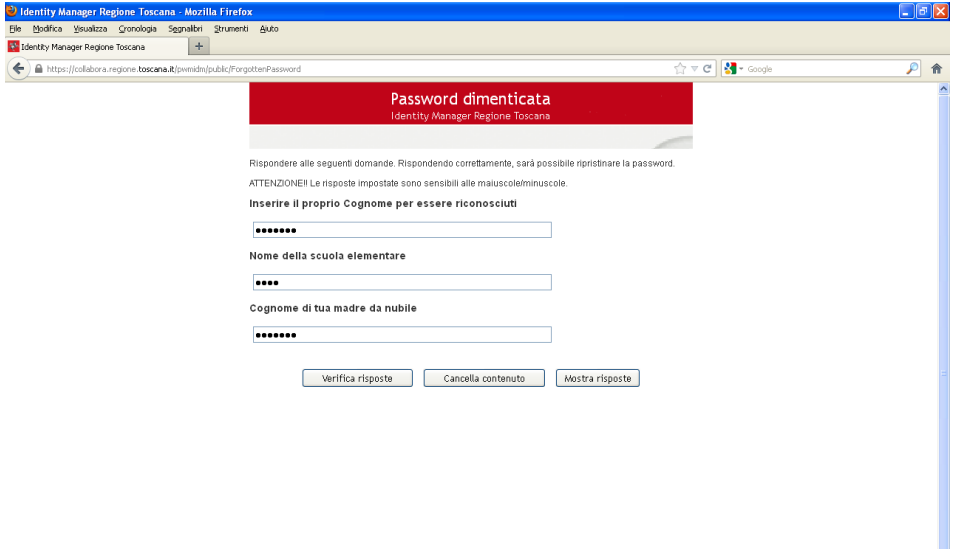

Inserire il proprio Cognome e rispondere alle due domande (Nome Scuola Elementare e Cognome da Nubile della Madre), inserite al momento dell' attivazione utente o al precedente cambio password e cliccare su "Verifica risposte". Questo permette all'utente di farsi riconoscere dal sistema e quindi procedere con le fasi successive per reimpostare una nuova password.

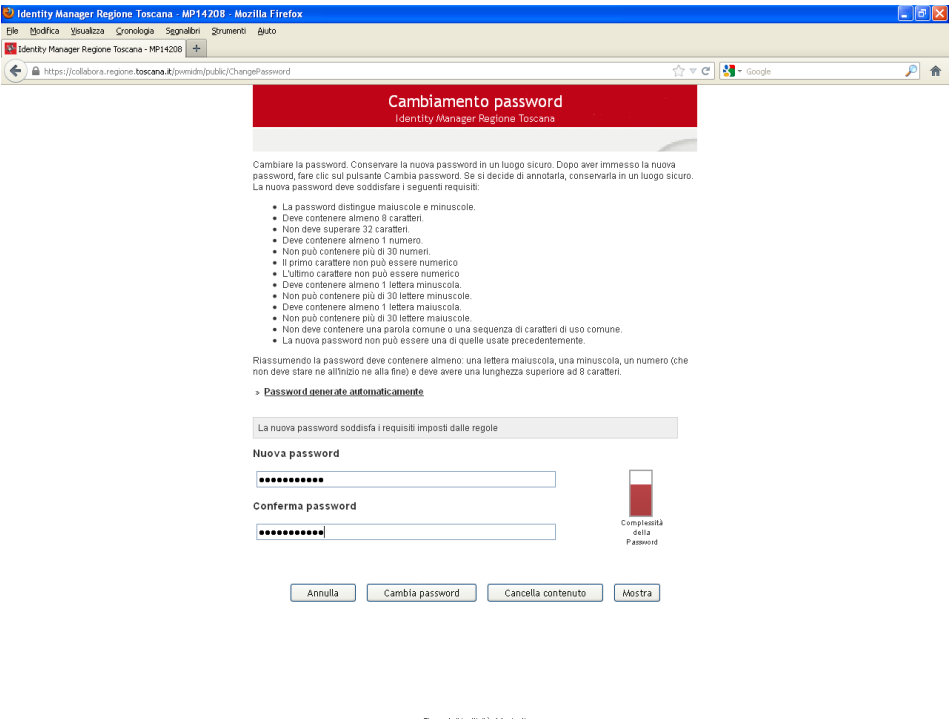

Inserire la nuova password rispettando i requisiti specificati nella pagina. Cliccare su "Cambia password" per procedere. Ad operazione completata il sistema riepiloga, come indicato di seguito, i servizi per i quali sarà necessario utilizzare la nuova password.

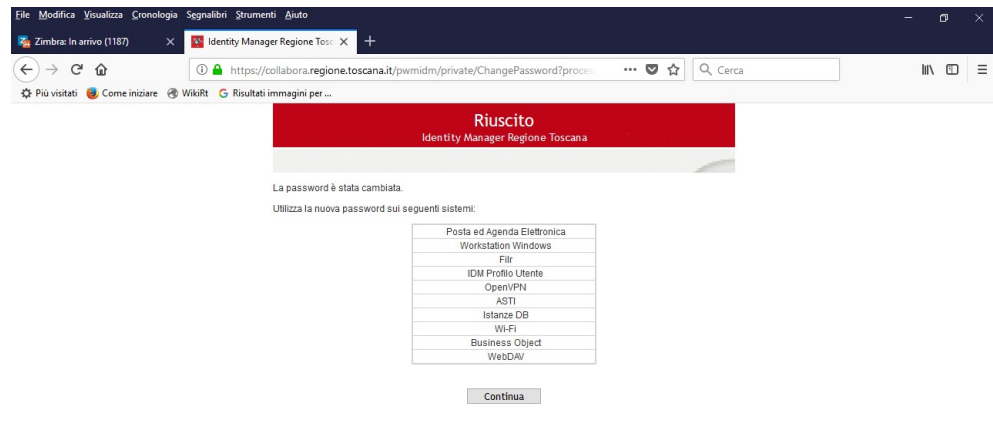